### **Overview**

The Manage Transfer functionality is used when patients are transferred from one level of care to another or upon initial admission, it is important to completely review their orders and ensure a fresh accurate set of orders is available for the new location.

To initiate a manage transfer, select the transfer tab on the orders navigation bar.

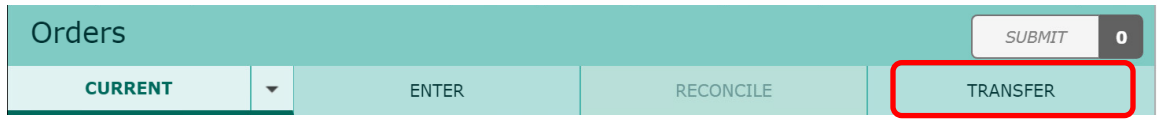

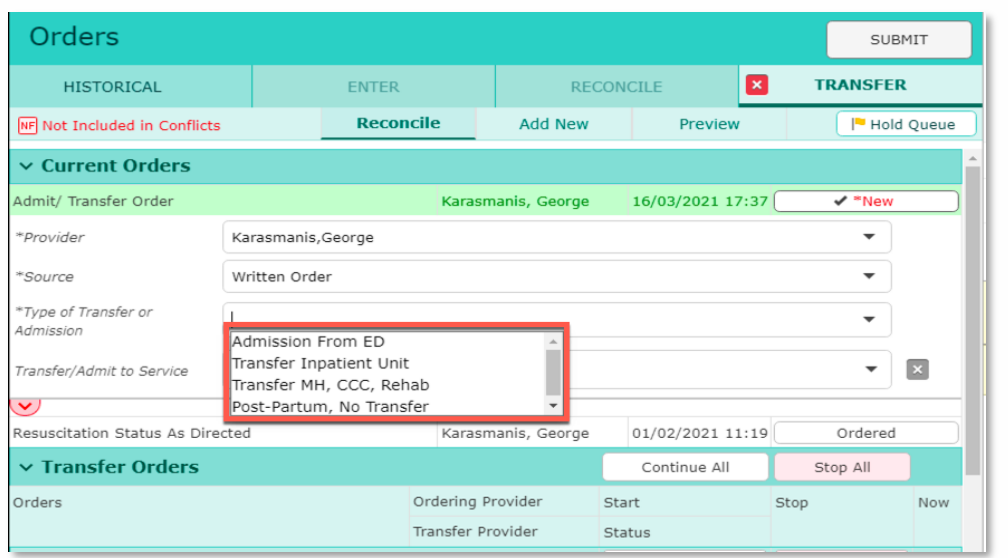

Each type of Transfer or Admission when selected will provide a new list of questions required to fulfill the requirement of the transfer. For example, selecting Admission from ED will present the screen below.

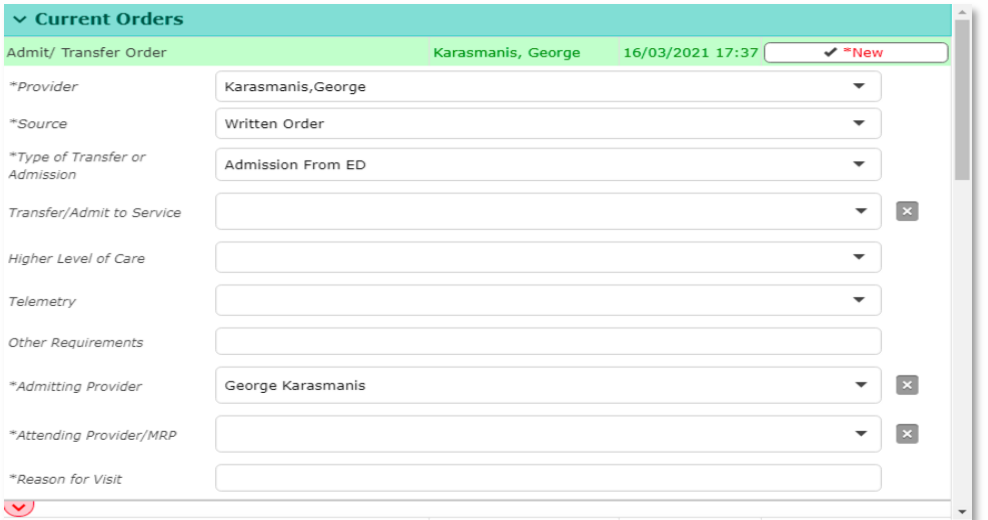

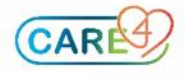

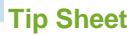

The "Transfer/Admit to Service" shows a drop-down menu with all the possible locations for the location/service where the patient can be transferred to.

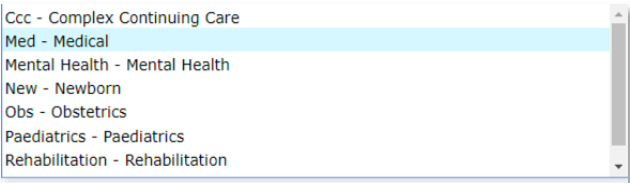

#### **Input the Transfer Details**

- Pick the appropriate location from them menu.
- Input data into of all of the required fields identified by an asterix (\*) such as Admitting Provider, Attending Provider/MRP and Reason for Visit in addition to any other relevant fields.

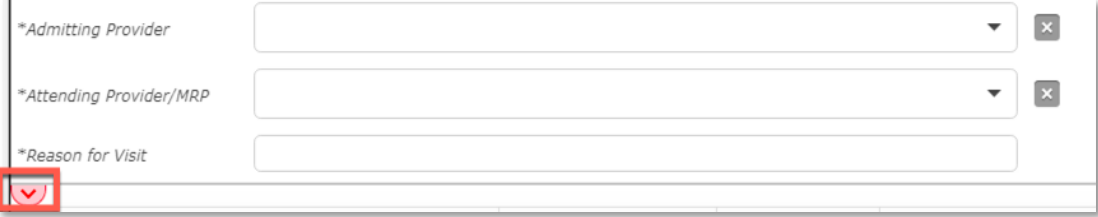

• Select the red highlighed chevron to expand the section to see supporting text that explains the meaning of each type of transfer option.

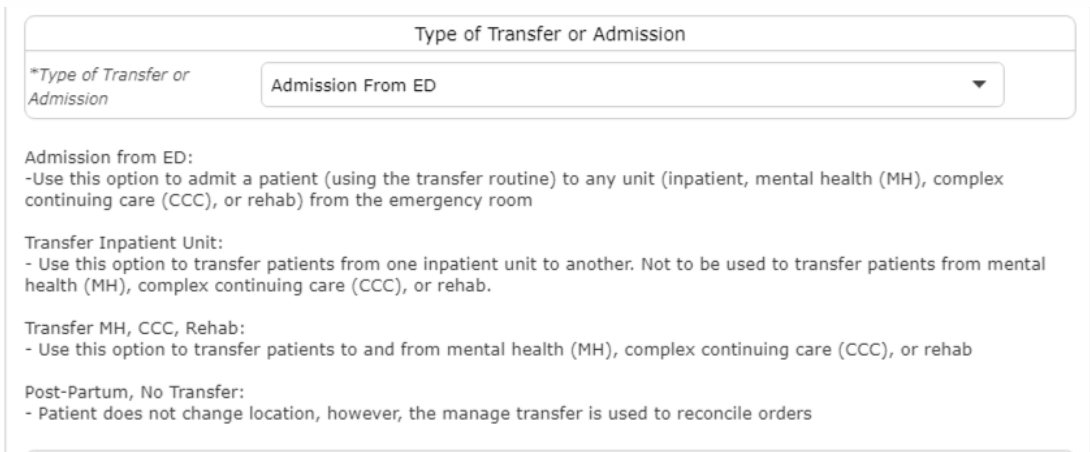

- Review all current active orders to determine if they should be continued or stopped at transfer. Make a selection for each order.
- You may use the "continue all" or "Stop all" buttons at the top of each section to select multiple options at one time for all sections.

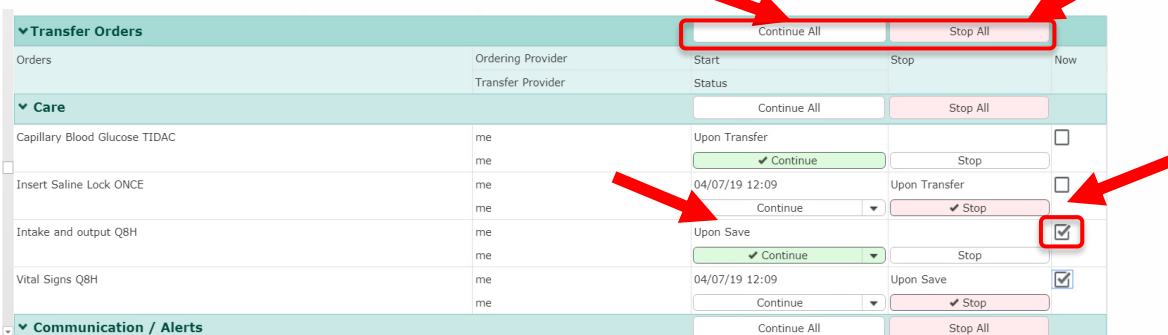

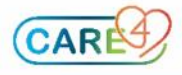

#### **Tip Sheet**

- Alternatively select the Continue All or Stop All options per section or select individual orders that you want to stop or continue.
- Select the process "Now" button if an order needs to be carried out immediately and not upon transfer.

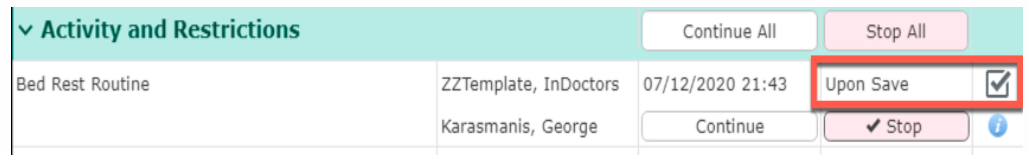

• Note that the start time of the order will update to "Upon Save" instead of "Upon Transfer" when the "Now" checkbox is marked. The order will be activated right after it is submitted and visible in the current orders tab and available in the nurse's worklist.

### **Medication Reconciliation Prior to the Transfer**

Medications that the patient was taking from home in addition to medications taken during a hospital visit will appear.Home medications appear in the left-hand column and Visit Medications in the right-hand column.

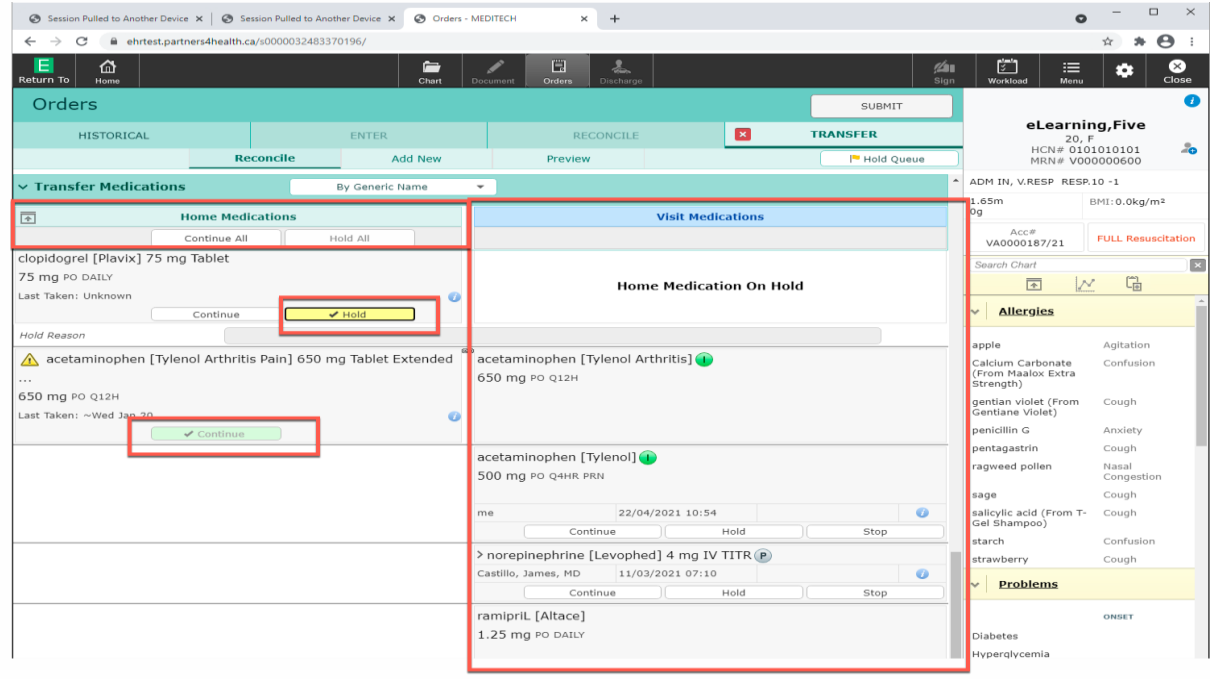

- Medications on hold from initial reconciliation will be highlighted in yellow and you can decide to continue or to keep them on hold.
- Medications that were continued upon reconciliation on admission will be highlighted in green.
- These meds cannot be modified from the home meds screen. Edit is available from the Visit Medications column.

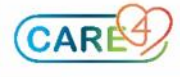

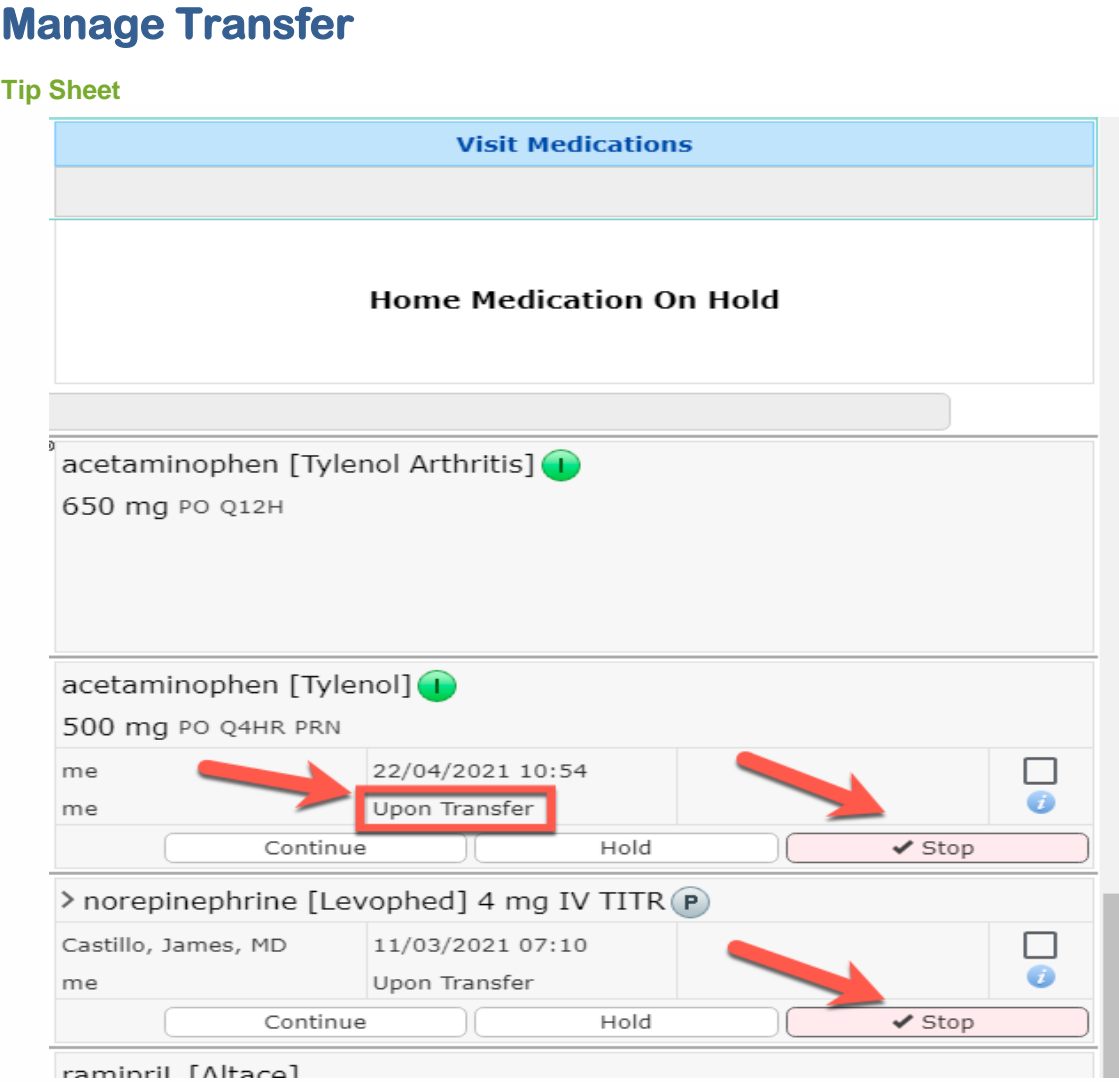

- Use the Visit Medications column to Continue, or Stop each of the current visit active medications.
- Selection of any of these buttons sets up the activation of the order as "Upon Transfer". It means that the order will be visible under the current orders tab and in the nurse's worklist only if the Transfer is processed once the patient arrives at the new location.
- If you want the order to be carried out immediately and not upon transfer, select the process "Now" button. Note that the start time of the order will update to "Upon Save" instead of "Upon Transfer" when the "Now" checkbox is marked. The order will be activated right after it is submitted and will be visible under the current order tab and available in the nurse's worklist.

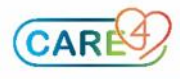

#### **Tip Sheet**

• To enter new orders, select the "Add New" tab under the Transfer function

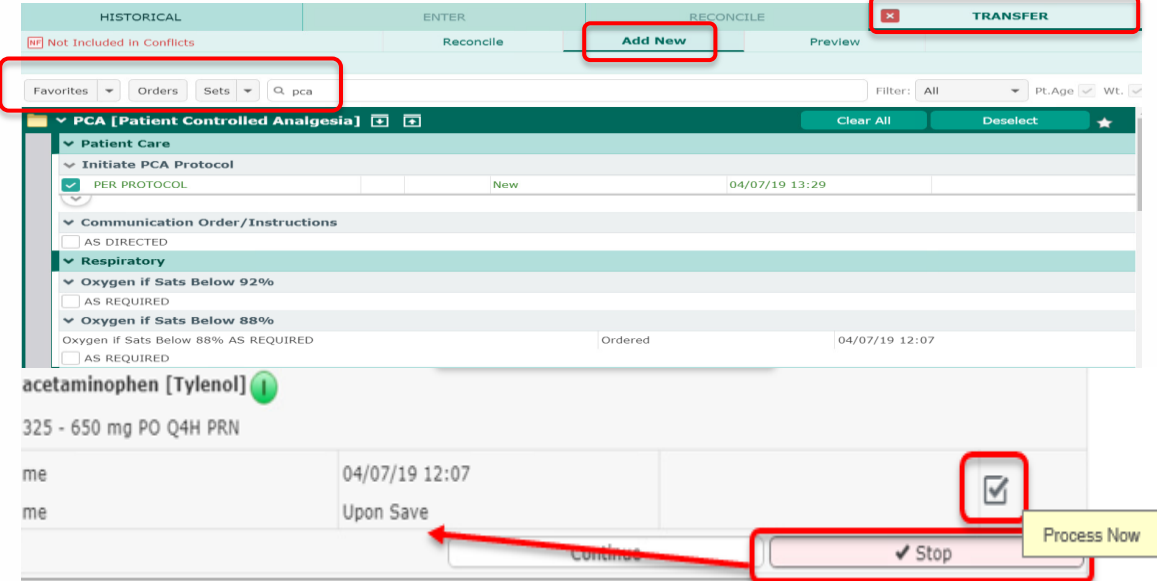

- Once you have finalized entering your new orders, ensure that there are no conflicts that needed to be resolved before submitting.
- Select the Preview button to see a summary of the changes done to previous entered orders and new orders placed.
- New, Continue, Stop and Hold orders will appear on your screen.
- Orders selected as active "Now" will have the icon in front.

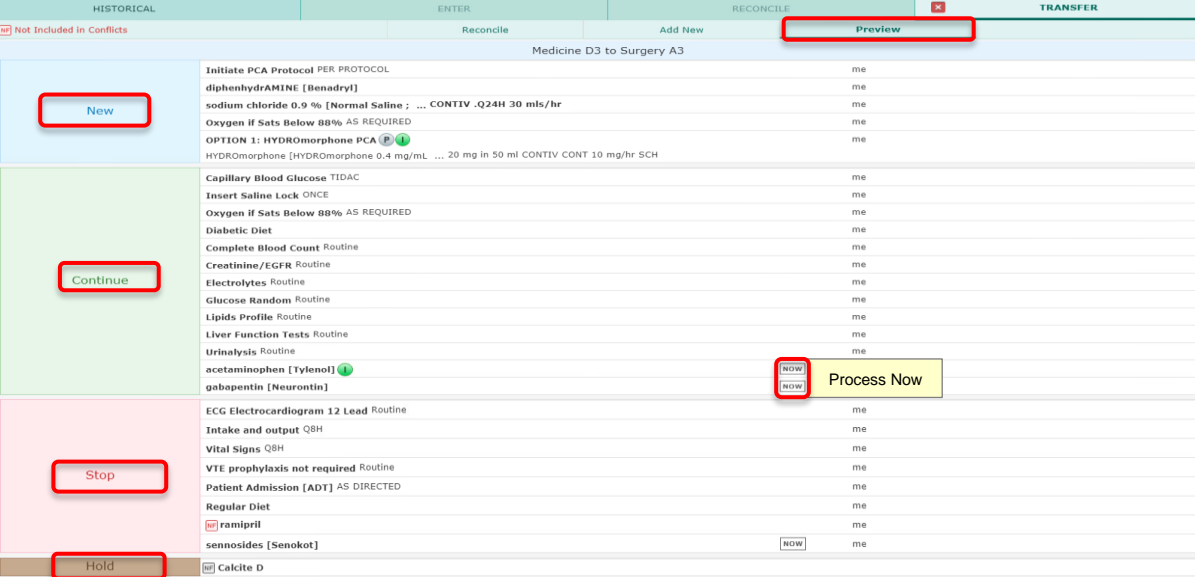

• After submitting you will see the summary of the actions taken on all orders. This include decision made on the transfer orders, orders that will be active upon filing and a list of home meds that have been reconciled.

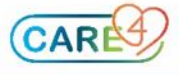

### **Tip Sheet**

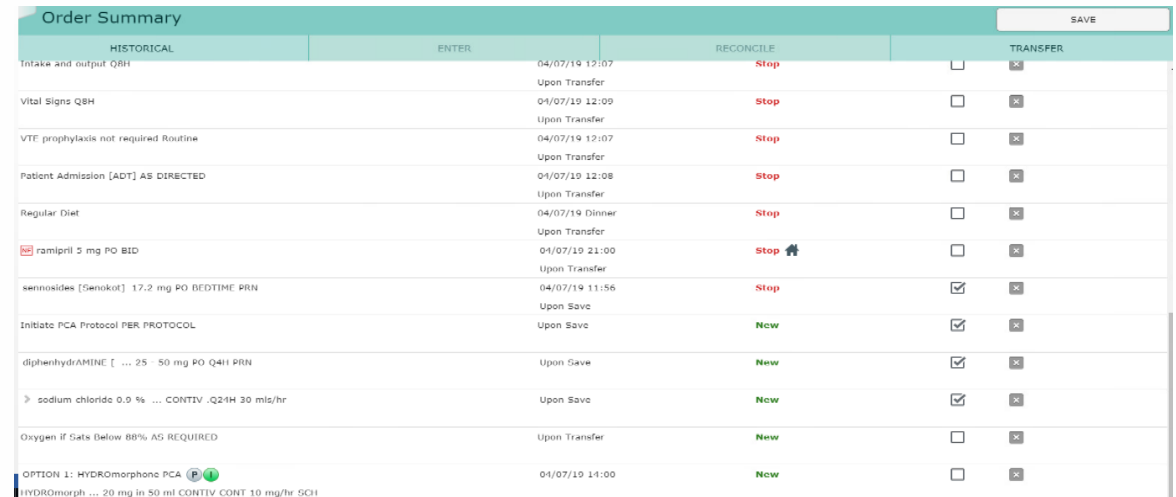

- Once a manage transfer has been initiated, a flag will appear next to the transfer tab on the orders screen to alert other providers that there is TRANSFER  $\vert \blacksquare \vert$ a manage transfer underway.
- Until this transfer is processed in the new location, all new orders will need to be specified as to what will stop or continue once the transfer occurs.
- To add orders that will continue after the transfer, select the "Transfer" tab, then "Add New" and enter your order. It will be displayed under the visit medications column as new.

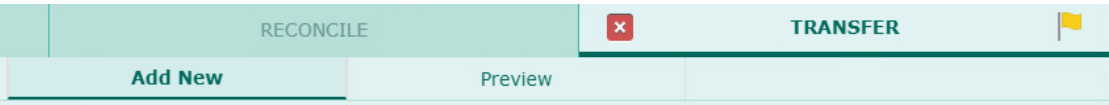

- It is important to mention that orders placed by the provider under the Transfer Routine will not be active or transmitted to the proper applications until the Transfer is processed by the receiving nurse.
- Nurses will be flagged or notified that a transfer order exists for being immediately processed.
- Once the transfer is processed, the orders show as "Ordered" under the current orders tab with the provider's name who initiated the transfer.

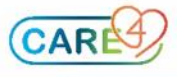